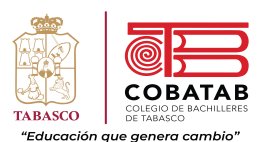

#### Acceso al sistema

 Ingresando se visualizará la siguiente pantalla de seguridad, acceso principal al sistema, si no cuenta con su usuario y clave, acudir al Departamento de Sistema para realizar su activación, de lo contrario no podrá ingresar.

Para cada plantel se activa un usuario (Control Escolar), en caso de contar el plantel con personal para ambos turno se la asignará distintas cuentas, cada usuario tendrá acceso a su plantel y turno correspondiente.

Para acceder al Sistema de Gestión Integral Informático sistema del COBATAB sólo siga estos pasos:

1) Ejecute el navegador de Internet de su preferencia (Mozilla Firefox, Google Chrome).

2) Teclee http://cobatab.edu.mx/SGII e ingrese a la página.

3) A continuación aparecerá la pantalla de autentificación de usuario y contraseña, para ingresar debe teclear el Número empleado, seguidamente oprima la tecla Tab (tabulador) o posicionarse con el Mouse en el contraseña.

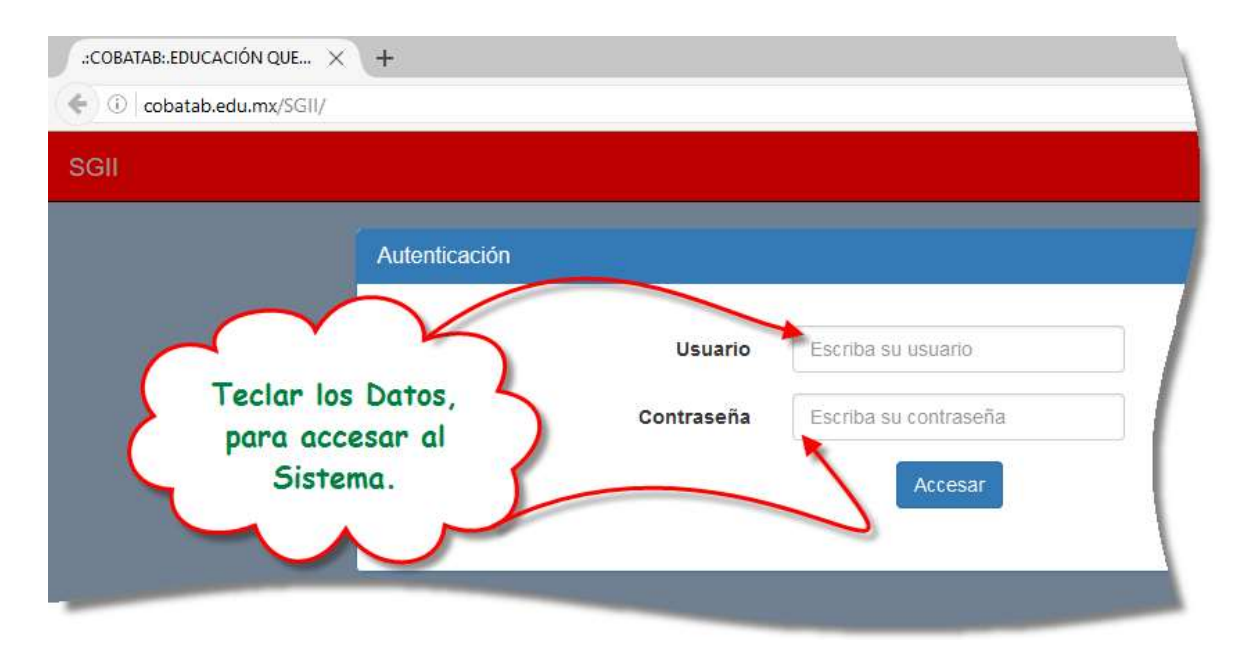

Tecleando el nombre del Usuario y su contraseña correcta, mostrará está pantalla, que es el inicio para accesar a los menús de operación del Sistema de Gestión Integral Informático de control escolar (SGII), en el cual él usuario de Control escolar sólo accesará a los datos de su plantel y turno.

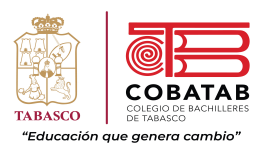

Iniciado o entrando al programa, éste muestra los menú principales, actividades de Control Escolar, el cual sólo tendrá acceso al menú Control Escolar/Alumnos/Altas, Bajas y Cambios de alumnos, visualizándose en la siguiente figura:

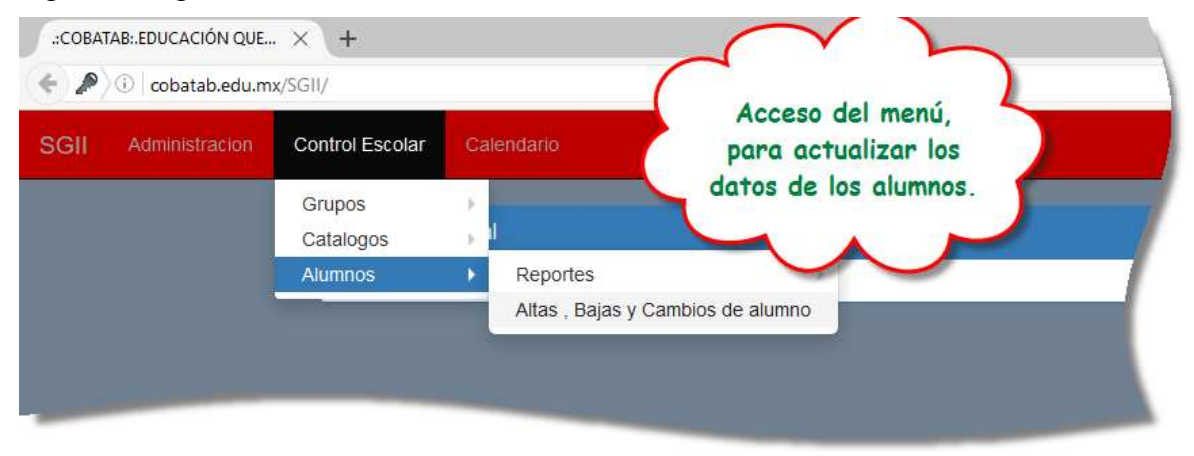

### Menú Control Escolar/Alumnos/Altas, Bajas y Cambios de alumnos.

En este módulo nos despliega todos alumnos de nuevo ingreso que fueron aceptados en el plantel y turno correspondiente para el nuevo ciclo escolar, los cuales podremos modificar sus datos primarios, datos secundarios, datos adicionales y datos del tutor.

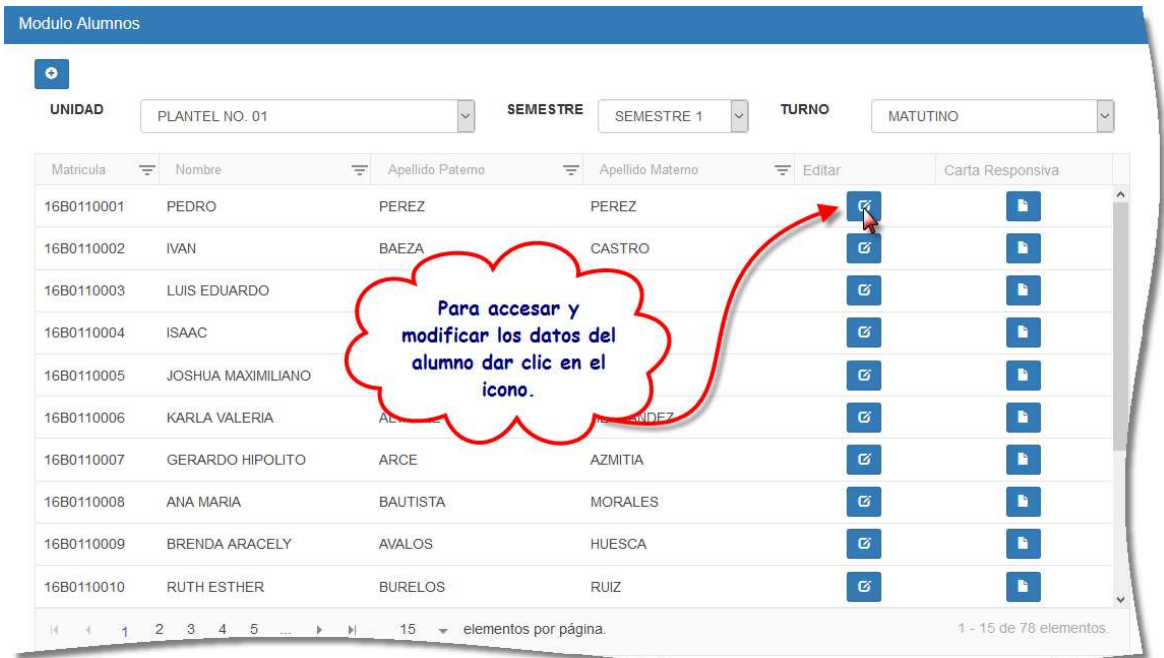

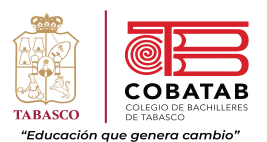

Para actualizar oprimir el botón señalado y se desplegara las pantallas para la modificación de los datos los cuales puede realizar posicionándose con el mouse en la celda correspondiente o desplegando las opciones asignada para dicho rubro

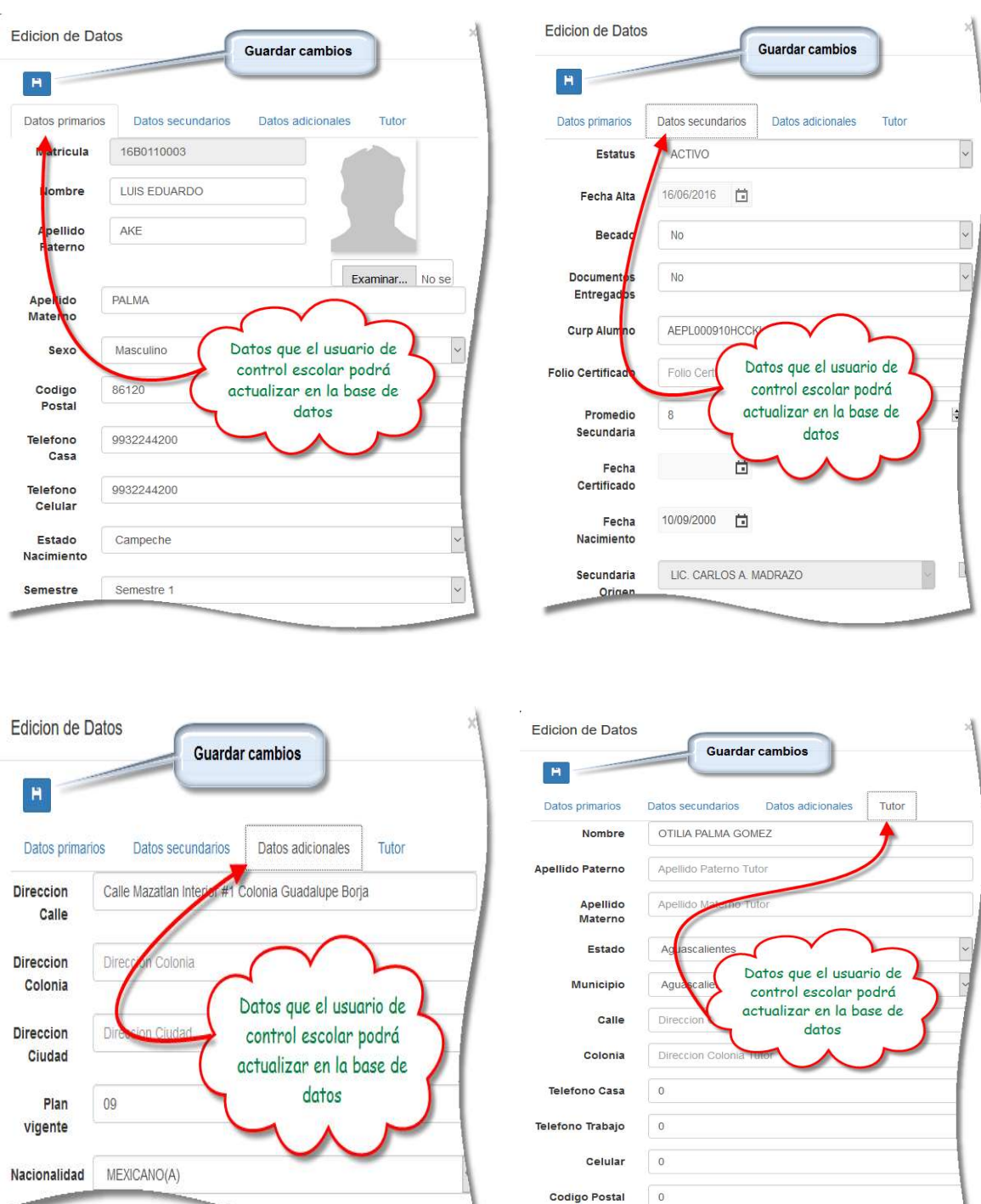

Electronico Tutor

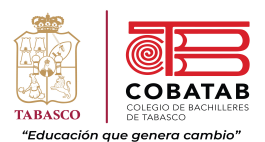

Para ingresar un nuevo alumno que deberá de accesar como lo indica el siguiente figura.

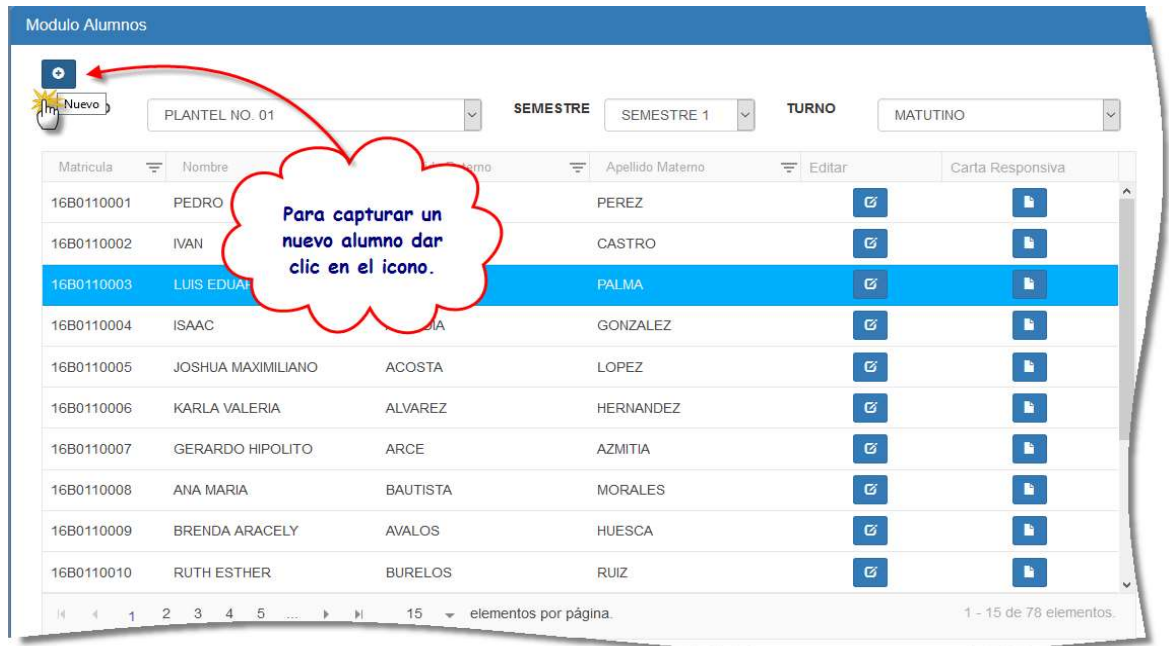

Mostrando a continuación los campos vacíos para capturar los datos correspondientes del alumno a ingresar, terminado de anexar los datos correspondiente debe dar clic en el icono de guardar.

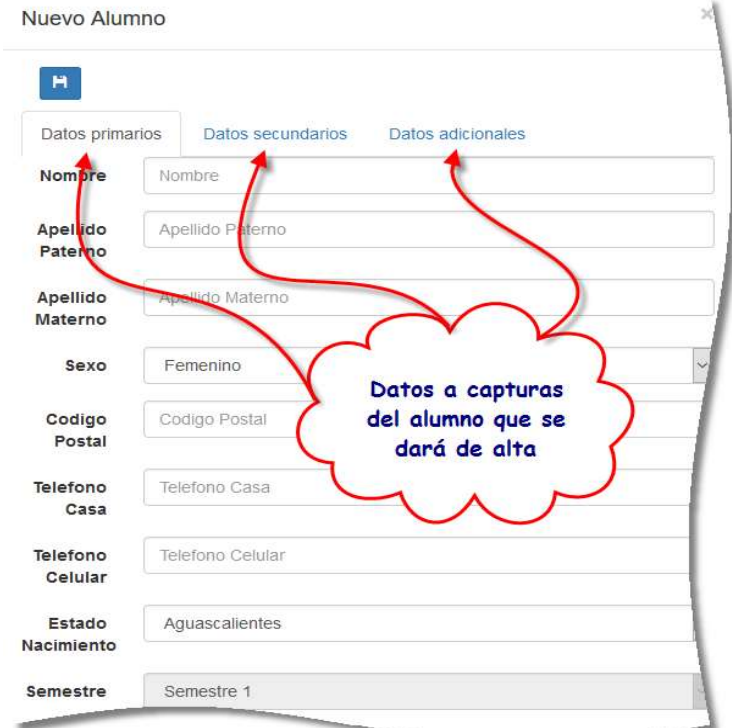

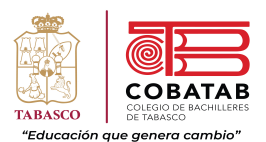

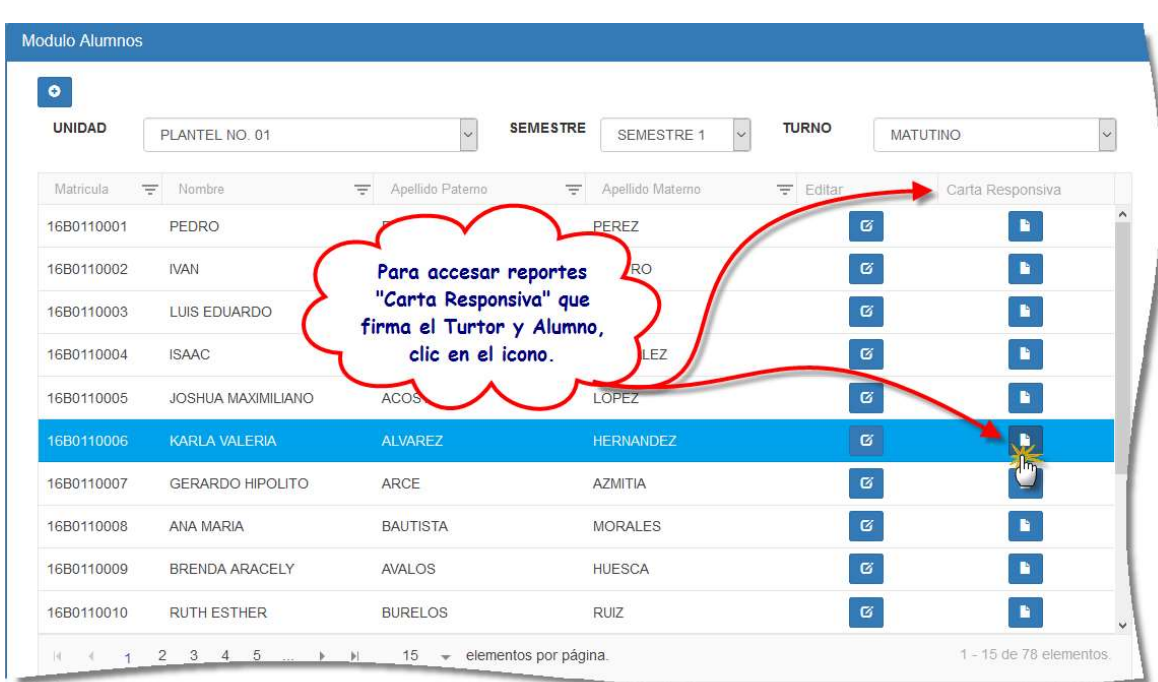

# Generador de reportes "Carta Responsiva"

Se visualizará en pantalla y podrá mandar a imprimir.

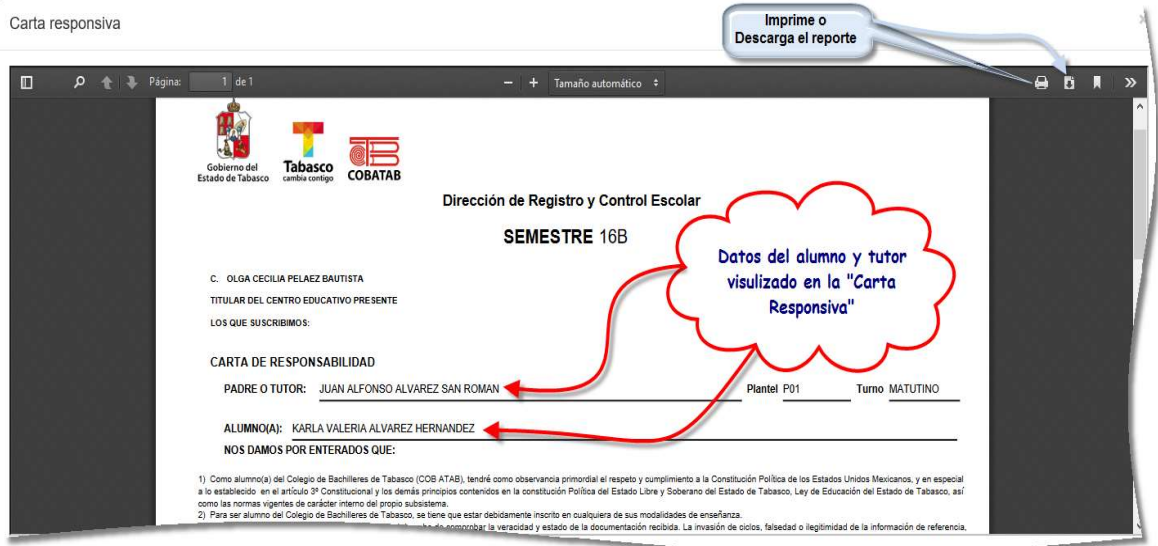

Para cualquier aclaración de dudas, acudir al de Departamento de Control Escolar o comunicarse al teléfono 3 16 - 93- 11.